## **GUIA RAPIDA DE PUESTA EN MARCHA 1120500-510-525-540**

#### **<http://www.canariascci.com>**

#### **1.- Asignación de IP y acceso a la cámara:**

1.-Inserte en su PC el CD que acompaña a la cámara e instale el software "Video Viewer".

2.-Conecte la cámara a su conexión de Internet (ROUTER).

3.-Configure la cámara con una dirección IP.

a) Arranque el software Video Viewer haciendo doble clien el icono que encontrará en su escritorio. Por defecto, en el lado derecho del panel de control de

Video Viewer, aparece la **Manuel de direcciones IP**"

b) Haga clic en el botón y a continuación pulse el botón para buscar la lista de direcciones IP de la/s cámara/s disponible/s. Aparecerá la lista de direcciones IP de cámaras encontradas. , a continuación le aparecerán los datos de configuración por defecto de

la cámara:<br>c) Seleccione la dirección IP de la cámara que desea configurar y presione el botón

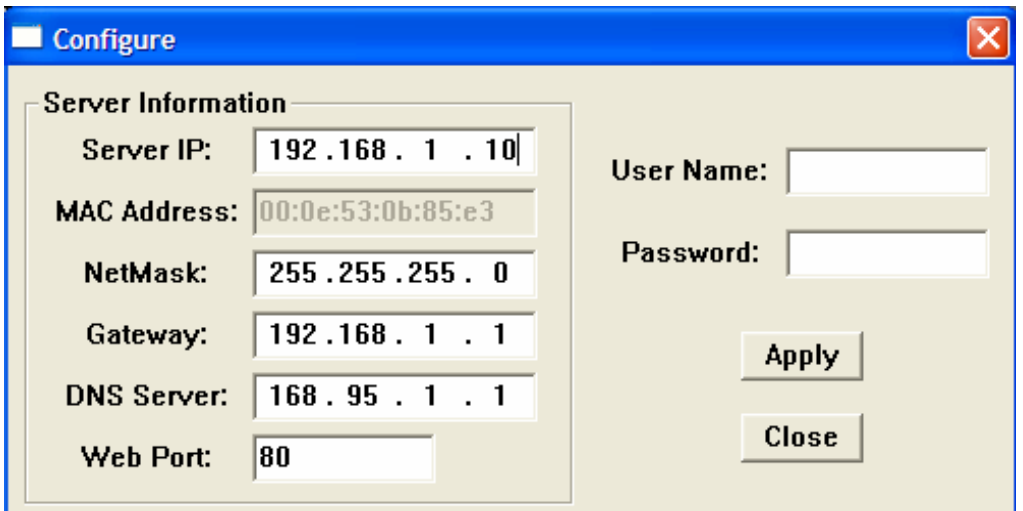

El usuario de fabrica es "**admin**" y el password "**admin**".

-Introduzca en "**Server IP**:" la dirección que desea que tenga la cámara: Por ejemplo, si su ordenador tiene la dirección IP: 172.26.0.20 configure su cámara en la dirección: 172.26.0.21

-Compruebe que la dirección de "Netmask" es la misma que la de Mascara de red de su PC

-Introduzca en "**Gateway**" la dirección que tenga su PC en "**Puerta de Enlace**". -Finalmente introduzca "**admin**" en usuario y "**admin**" en password y pulse el

botón **Apply** 

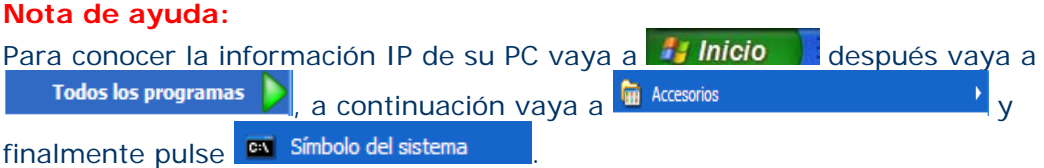

Una vez le aparezca la pantalla de "Símbolo del Sistema" introduzca el comando "**ipconfig**" y pulse el botón **enter** de su teclado, apareciéndole la información de la configuración IP de su PC como en el siguiente ejemplo:

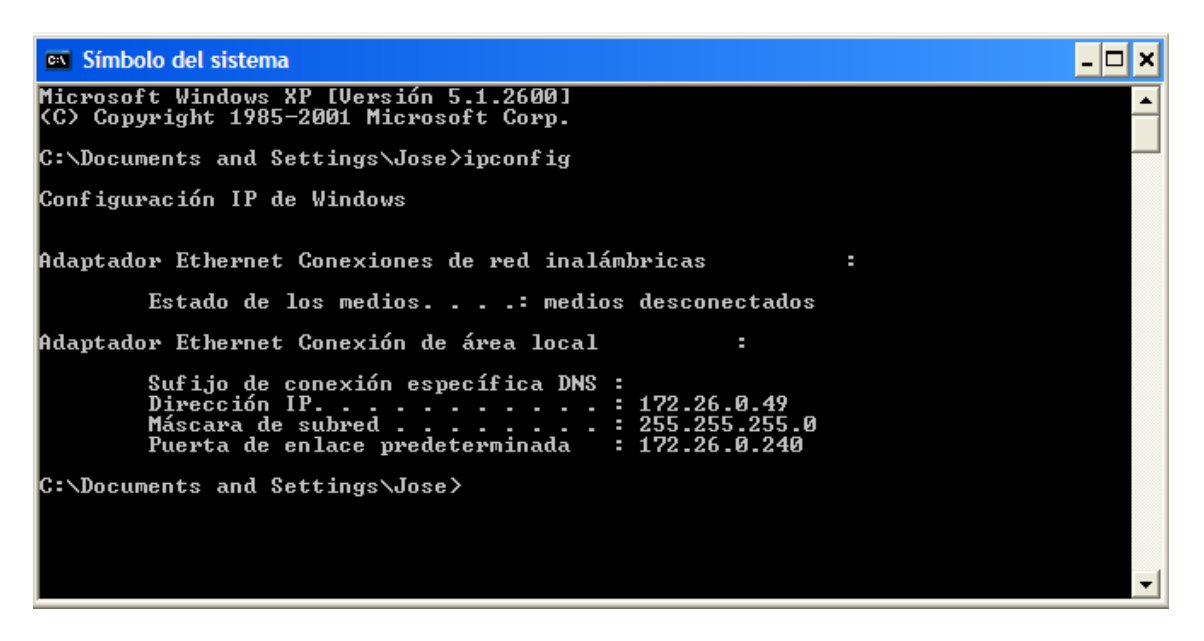

d) Para añadir la cámara a la "**Libreta de Direcciones IP**" puede hacer doble clic sobre dicha dirección o bien pulsar el botón **. El trave** 

## **2.- Visualización de la/s cámara/s:**

Una vez configurada la dirección IP de la cámara y añadida a la "**Libreta de** 

**Direcciones IP"** , para ver la imagen de la cámara tan solo tiene que hacer doble clic sobre la dirección IP de la misma.

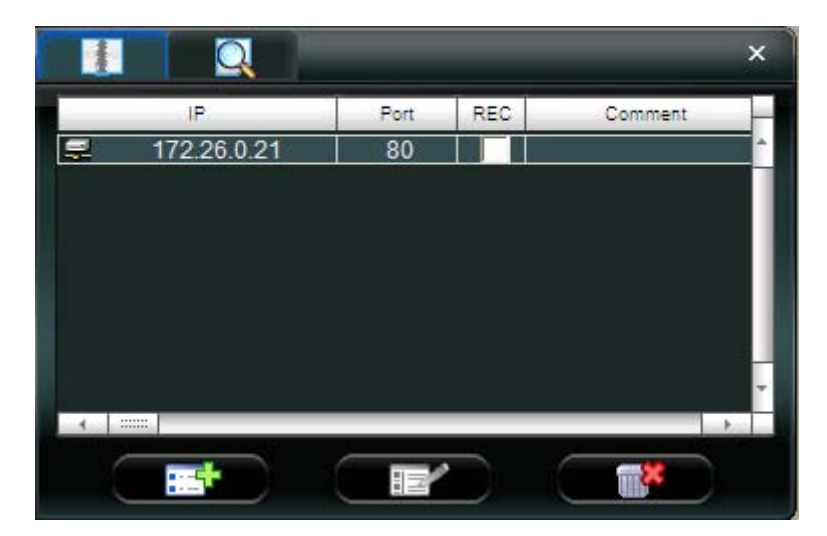

La imagen de la cámara se muestra entonces en el visualizador de la izquierda:

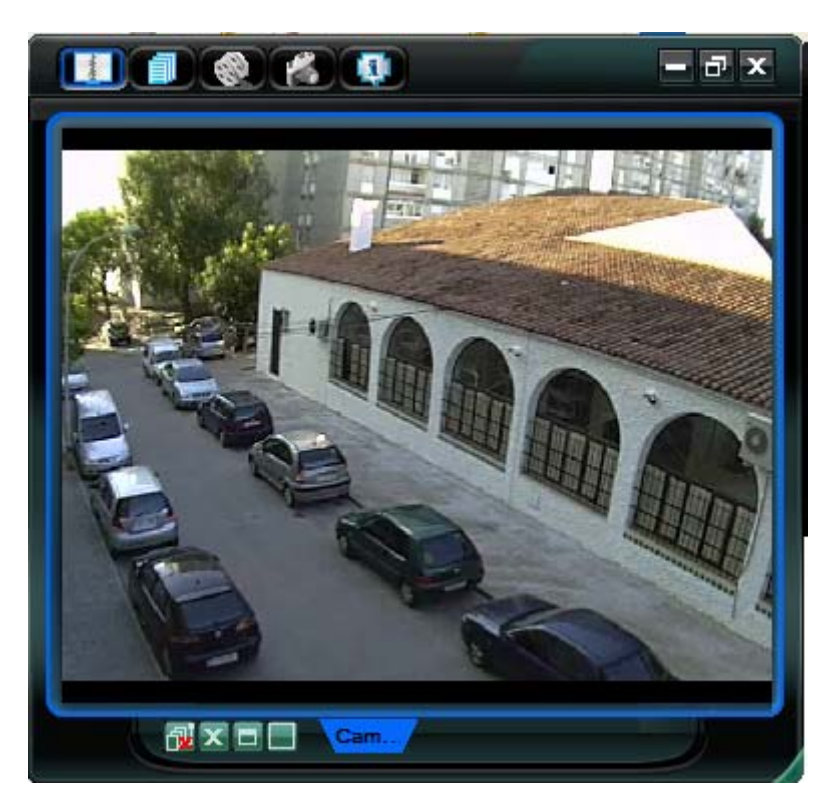

# **3.-Configuración de la grabación de imágenes:**

a) Primero se debe habilitar la casilla "**rec**" en la "**Libreta de Direcciones**".

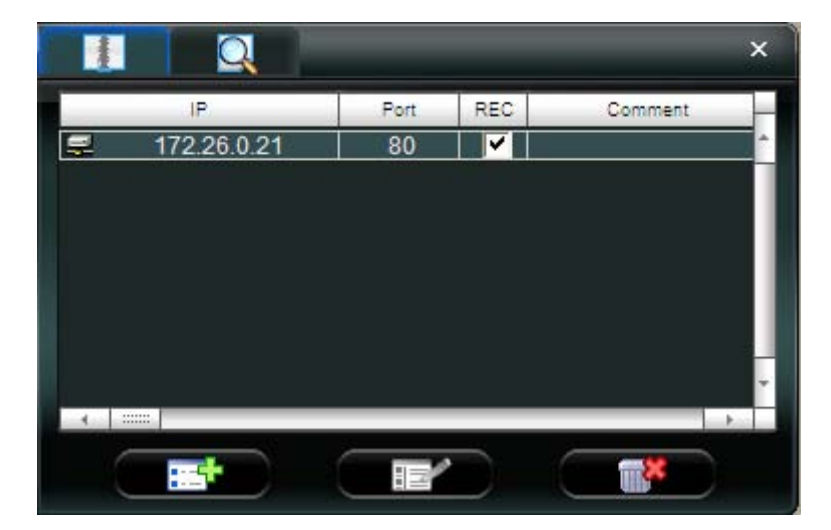

b) Para configurar las condiciones de grabación debemos abrir el "**Control de** 

Misceláneo<sup>"</sup> y dentro de este seleccionaremos la "**Configuración de** œ **Grabación**" .

Se nos abrirá el panel de **Configuración de Grabación**, donde podremos indicar el tipo de grabación que deseamos programar:

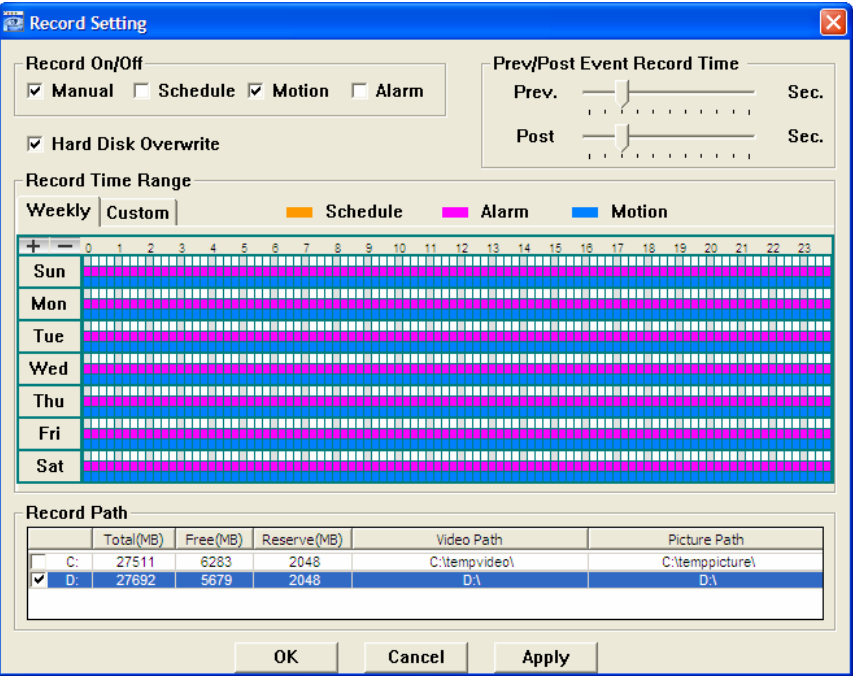

-**Manual** (manual) **Schedule** (por agenda) **Motion** (detección de movimiento) **Alarm** (por entrada de alarma). Seleccionando más de un modo, la grabación se realizará por la combinación de éstos.

-Mediante una sencilla clave de colores podemos marcar las franjas horarias en las que deseamos activar la grabación por Agenda, Alarma o Detección de Movimiento.

-Una vez definidas las condiciones que deseamos de grabación pulsaremos "**Apply**" y finalmente "**OK**".

Si una de las condiciones que utilizaremos para las grabaciones es la Detección de movimiento, debemos habilitarla y configuarla en "**Configuración del Servidor**"

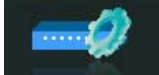

.

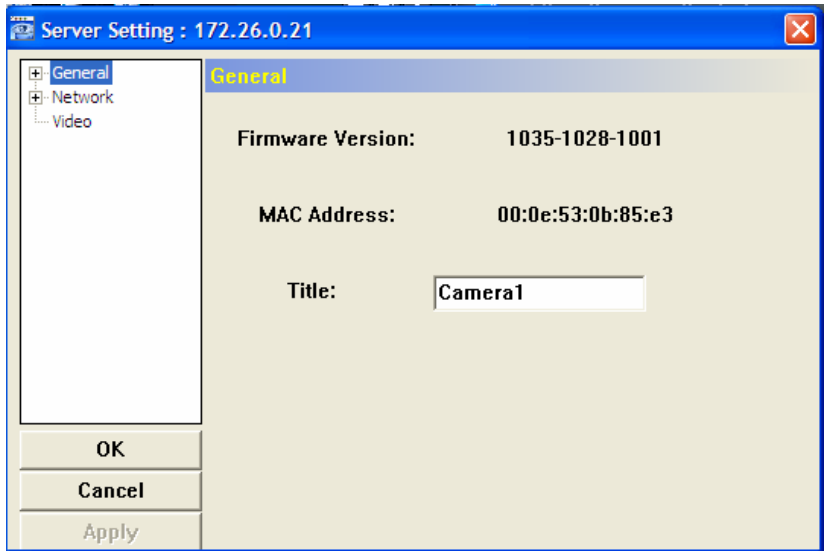

-En el menú de la izquierda seleccionaremos seleccionaremos "**General**" y dentro de éste seleccionar "**Tigger**", nos parecerá la siguiente ventana:

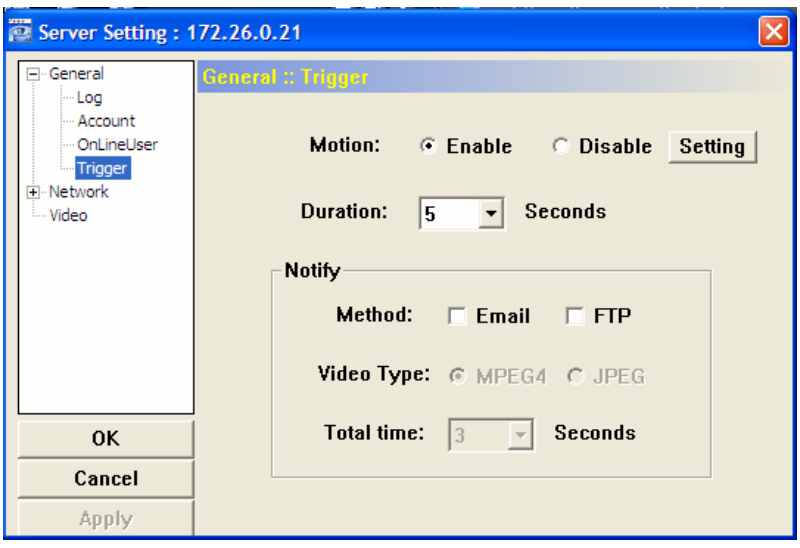

-En primer lugar habilitaremos la detección de movimiento seleccionando "**Enable**" y a continuación pulsaremos el botón **Setting** para configurar las zonas de detección de movimiento en la siguiente pantalla:

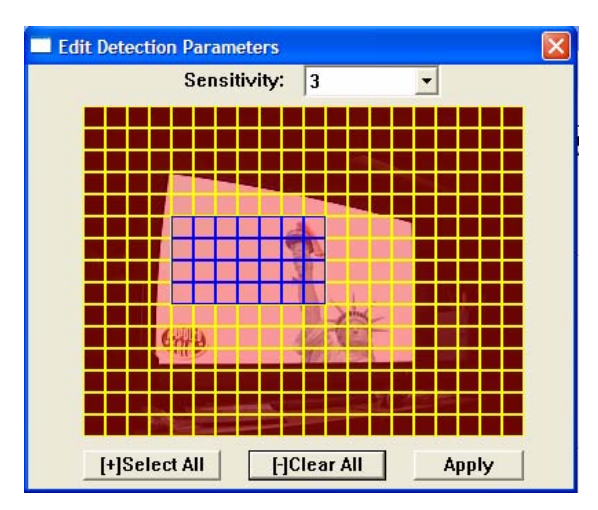

Manteniendo pulsado el botón izquierdo del ratón seleccionaremos la zona en la que deseamos que se detecte movimiento.

Cuando lo tengamos configurado, pulsaremos "**Apply**" y cerraremos la ventana, aplicando los cambios y pulsando "**OK**" en la pantalla anterior.

De esta manera tendremos configurada las grabaciones de nuestra cámara.

## **4.- Reproducción de las Grabaciones:**

Pulsaremos el botón **de la contraracción de la cual nos parecerá el "Listado de las grabaciones**". Si nos posicionamos encima de la grabación que deseamos

reproducir y pulsamos el botón **Play**, en la pantalla de visualización nos aparece la grabación, y debajo de ésta nos aparece un panel de control que nos permitirá el control de la misma.

| Status List                                                                                     |                |                   |                   |                                       |                    |  |
|-------------------------------------------------------------------------------------------------|----------------|-------------------|-------------------|---------------------------------------|--------------------|--|
| <b>Record Type</b><br>Time Range                                                                |                |                   |                   |                                       |                    |  |
| Next<br>Prev.<br>$\nabla$ User<br><b>Range Unit</b><br>One Day                                  |                |                   |                   |                                       | ⊽<br>Alarm         |  |
| <b>Motion</b><br>⊽<br>To: 2008/<br>From:<br>2008/<br>$\sqrt{0}$ $\rightarrow$<br>junio<br>junio |                |                   |                   |                                       | ⊽<br><b>RETR</b>   |  |
| $/0$ $ -$                                                                                       |                |                   |                   |                                       |                    |  |
| Record                                                                                          | Backup         | Event             |                   |                                       | Query              |  |
| Event                                                                                           | ΙP             | <b>Start Time</b> | End Time          | File Path                             | Reserve<br>Error A |  |
| Motion                                                                                          | 172.26.0.21    | 06/03/08 01:48:50 | 06/03/08 01:48:59 | D:\20080603014852 C                   |                    |  |
| <b>Motion</b>                                                                                   | 172.26.0.21    | 06/03/08 01:47:26 | 06/03/08 01:47:33 | D:\20080603014726_C                   |                    |  |
| Motion                                                                                          | 172, 26, 0, 21 | 06/03/08 01:47:19 | 06/03/08 01:47:26 | D:\20080603014719 C                   |                    |  |
| Motion                                                                                          | 172.26.0.21    | 06/03/08 01:43:57 | 06/03/08 01:44:07 | D:\20080603014359 C                   |                    |  |
| Motion                                                                                          | 172.26.0.21    | 06/03/08 01:43:47 | 06/03/08 01:43:55 | D:\20080603014348 C                   |                    |  |
| Motion                                                                                          | 172, 26, 0, 21 | 06/03/08 01:43:18 | 06/03/08 01:43:27 | D:\20080603014320 C                   |                    |  |
| Motion                                                                                          | 172, 26, 0, 21 | 06/03/08 01:43:01 | 06/03/08 01:43:09 | D:\20080603014302 C                   |                    |  |
| Motion                                                                                          | 172.26.0.21    | 06/03/08 01:42:45 | 06/03/08 01:42:56 | D:\20080603014245 C                   |                    |  |
| Motion                                                                                          | 172.26.0.21    | 06/03/08 01:40:34 | 06/03/08 01:40:43 | D:\20080603014036 C                   |                    |  |
| Motion                                                                                          | 172.26.0.21    | 06/03/08 01:40:05 | 06/03/08 01:40:14 | D:\20080603014007 C                   |                    |  |
| Motion                                                                                          | 172.26.0.21    | 06/03/08 01:39:29 | 06/03/08 01:39:53 | D:\20080603013931 C                   |                    |  |
| Motion                                                                                          | 172.26.0.21    | 06/03/08 01:38:57 | 06/03/08 01:39:24 | D:\20080603013858 C                   |                    |  |
| Motion                                                                                          | 172.26.0.21    | 06/03/08 01:38:48 | 06/03/08 01:38:57 | D:\20080603013850 C                   |                    |  |
| Motion                                                                                          | 172.26.0.21    | 06/03/08 01:37:25 | 06/03/08 01:37:39 | D:\20080603013727 C                   |                    |  |
| Motion                                                                                          | 172, 26, 0, 21 | 06/03/08 01:32:08 | 06/03/08 01:32:22 | D:\20080603013210 C                   |                    |  |
| Motion                                                                                          | 172, 26, 0, 21 | 06/03/08 01:31:30 | 06/03/08 01:31:41 | D:\20080603013130 C                   |                    |  |
| Motion                                                                                          | 172.26.0.21    | 06/03/08 01:31:11 |                   | 06/03/08 01:31:29 D:\20080603013112 C |                    |  |
| ×,<br>◁<br>ШI                                                                                   |                |                   |                   |                                       |                    |  |
| Delete All<br><b>Total Records:</b><br><b>Delete</b><br>Play<br>Repair<br>Close<br>62<br>Apply  |                |                   |                   |                                       |                    |  |

**Ejemplo de listado de Grabaciones** 

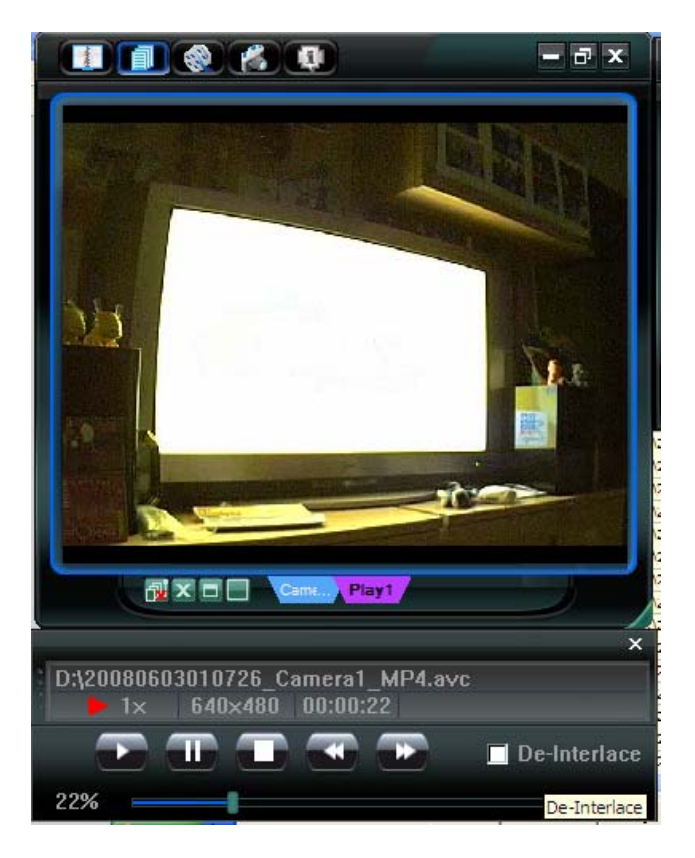

**Pantalla del reproductor de grabaciones con el Panel de control debajo**